## Viasys Vmax Encore Cycle Interface

You can setup the Cycle with your stress system using the following directions. You will need the RS-232 cable specified below. It establishes communication between the monitor and your stress system. This cable allows your stress system to prompt the monitor when it needs a BP measurement. In addition, it allows the BP measurements taken by the Cycle to be transferred to your stress system display and reports.

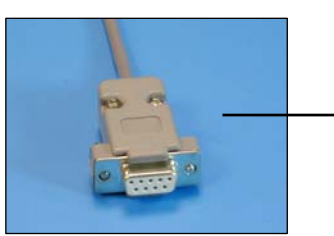

RS-232 cable Part# 91-0013-00

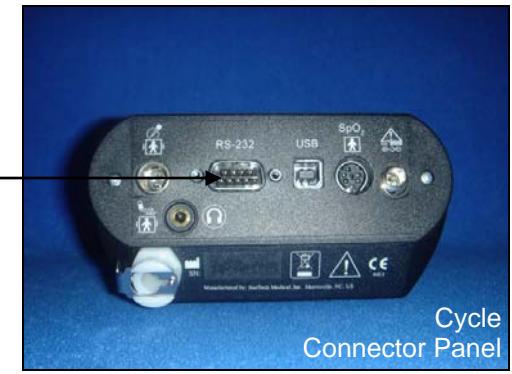

## **1. Plugging in the RS-232 cable**

Connect: the RS-232 cable, Viasys part #91-0013-00 (9 pin female to 9 pin female) From: the RS-232 connection on the connector panel of the Cycle To: the COM 2 port (if occupied, COM 1) on the back of the stress system

## **2. Setting up the Cycle monitor**

- a. From the measurement view, press and hold the **SELECT** and **ADVANCE** buttons simultaneously for 3 seconds. The System Menu will be displayed.
- b. Press the **MENU** button once to proceed to the Communication Screen. Press **ADVANCE** until *Cardiosys* is displayed.
- c. Press **MENU** twice to return to the measurement view.

## **3. Setting up the Vmax Encore**

- a. From the VMax Program Manager Screen, click on **Special Functions**.
- b. In the Select Patient window, click on **un-named**.
- c. Click on the **Wrench**
- d. Click **Systems Configuration**
- e. Click on the **Devices** tab
- f. Under **BP Monitor** select: **SunTech** and COM port used in step 2, **COM 1** or **2**
- g. Click **OK**
- h. Click on the **Exit** icon at the top of the screen
- i. Quit the program
- j. Click **ESC** to go back to the VMax Program Manager Screen
- k. Next, setup the Vmax by choosing the appropriate exercise protocol (10 watt ramp/External treadmill, etc…). Click on **Exercise Metabolic Test** and choose the protocol from the **Metabolic Study Window**.
- l. Click on **F10**
- m. Under **Signal Out**, choose **Analog Group 3**
- n. Click **F3** to save the settings
- o. Repeat steps k-n for any other protocols.